# **Release Notes for PathPilot® v1.9.13**

**Release Date:** September 28, 2017

### **FIXED ISSUES**

## **All Machines**

- Blank lines around M00 or M01 breaks with image names in comments fail to display the image (PP-1700)
- **Offsets** tab is in inches when the machine is in G21 mode (PP-1715)
- ALT keyboard shortcuts do not work when caps lock is on (PP-1721)
- <sup>l</sup> Wrong **Next** G-code line highlighted in orange immediately after program load (PP-1727)
- Update the Ethernet driver to support the newest PathPilot® controller motherboard (PP-1754)

#### **Lathe**

<sup>l</sup> Must allow lathe **Spindle** group buttons to function on the **Offsets** tab (PP-1658)

#### **Mills**

• Editing work offsets does not update the visible table until a refresh is forced by switching to another tab and back (PP-1750)

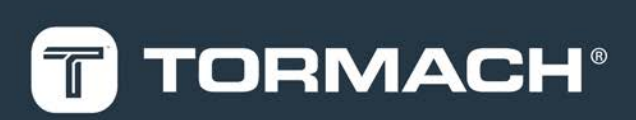

# **TORMACH.COM**

# **RELEASE NOTES**

# **PathPilot® Updates**

**NOTE:** You don't need to install updates sequentially. Install the latest PathPilot® update file to be completely up-to-date.

To update and manage versions of PathPilot® on the controller, you can do any of the following:

- <span id="page-1-0"></span>• ["Download and Install an Update File" \(below\)](#page-1-0)
- ["Install an Update File from a USB Drive" \(below\)](#page-1-1)

# **2.1 DOWNLOAD AND INSTALL AN UPDATE FILE**

**NOTE:** Downloading and installing an update file requires an Internet connection. Make sure that the **Internet E** button LED light is on.

- 1. Make sure that the PathPilot® controller is powered on and out of **Reset** mode.
- 2. From the PathPilot® interface, on the **Status** tab, click **Update**.

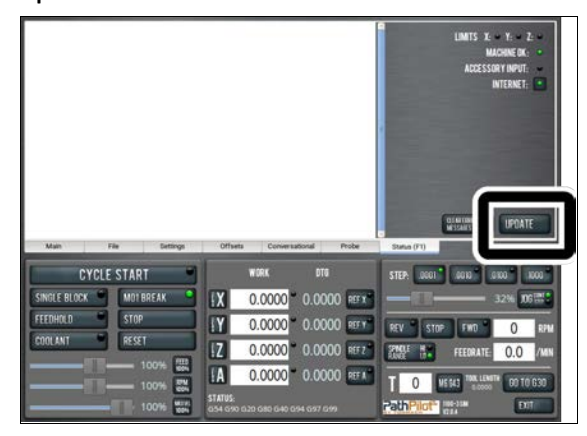

*Figure 2-1: Update button on the Status tab.*

3. From the **Software Update** dialog box, click **Check Online**.

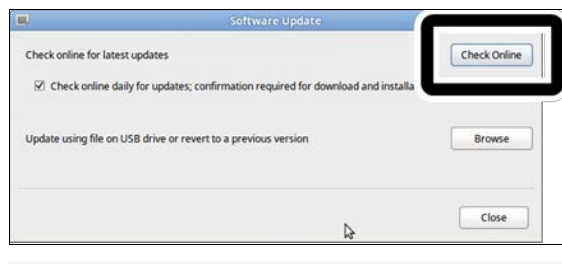

*Figure 2-2: Software Update dialog box.*

#### 4. Click **Install**.

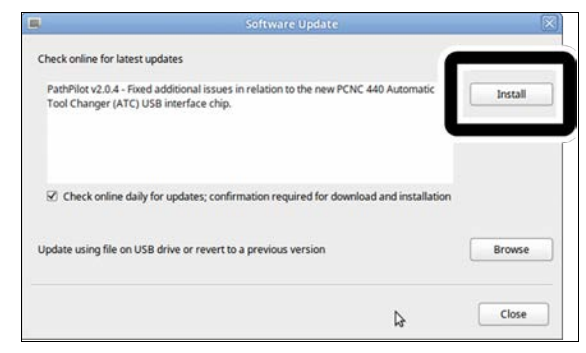

*Figure 2-3: Install button on the Software Update dialog box.*

The update file is downloaded.

5. From the dialog box, click **OK**.

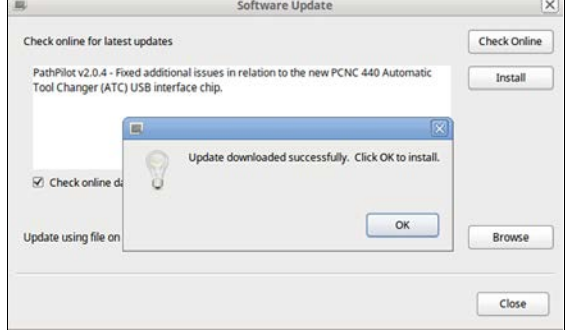

#### *Figure 2-4: OK button on the dialog box.*

The update file is installed on the PathPilot® controller.

<span id="page-1-1"></span>6. Follow the instructions on the screen to restart the PathPilot® controller.

## **2.2 INSTALL AN UPDATE FILE FROM A USB DRIVE**

- 1. From **[tormach.com/pp-updates](https://www.tormach.com/support/software/pathpilot/pathpilot-updates-and-notes/)**, download the most recent PathPilot® update file.
- 2. Transfer the PathPilot® update file to a USB drive.
- 3. Insert the USB drive into the PathPilot® controller.
- 4. Make sure that the PathPilot® controller is powered on and out of **Reset** mode.

# **RELEASE NOTES**

5. From the PathPilot® interface, on the **Status** tab, click **Update**.

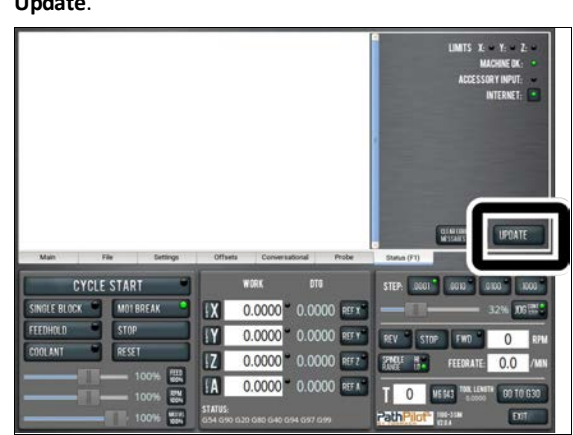

*Figure 2-5: Update button on the Status tab.*

6. From the **Software Update** dialog box, click **Browse**.

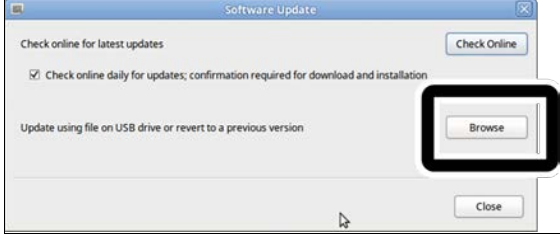

*Figure 2-6: Software Update dialog box.*

7. From the **Browse** dialog box, click **USB**.

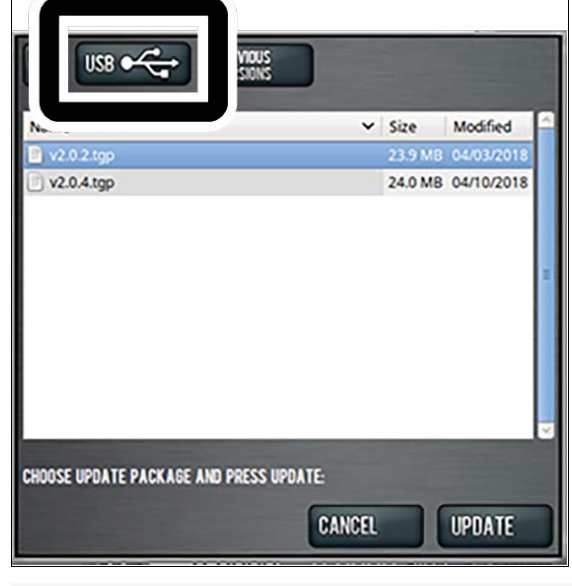

*Figure 2-7: Browse dialog box.*

8. Select the desired update file. Then, click **Update**.

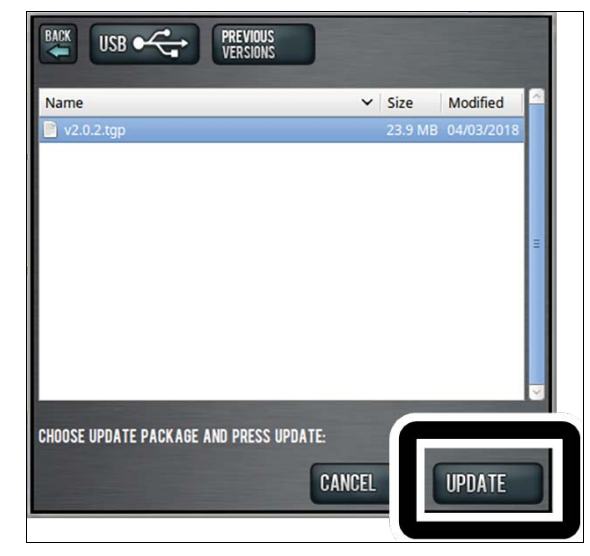

#### *Figure 2-8: Update button.*

The update file is installed on the PathPilot® controller.

9. Follow the instructions on the screen to restart the PathPilot® controller.